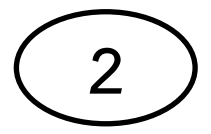

## **คู่มือการบ ารุงรักษาคอมพิวเตอร์เบื้องต้น วิธีลบไฟล์ขยะ temp**

1. ดับเบิ้ลคลิก My Computer ขึ้นมา

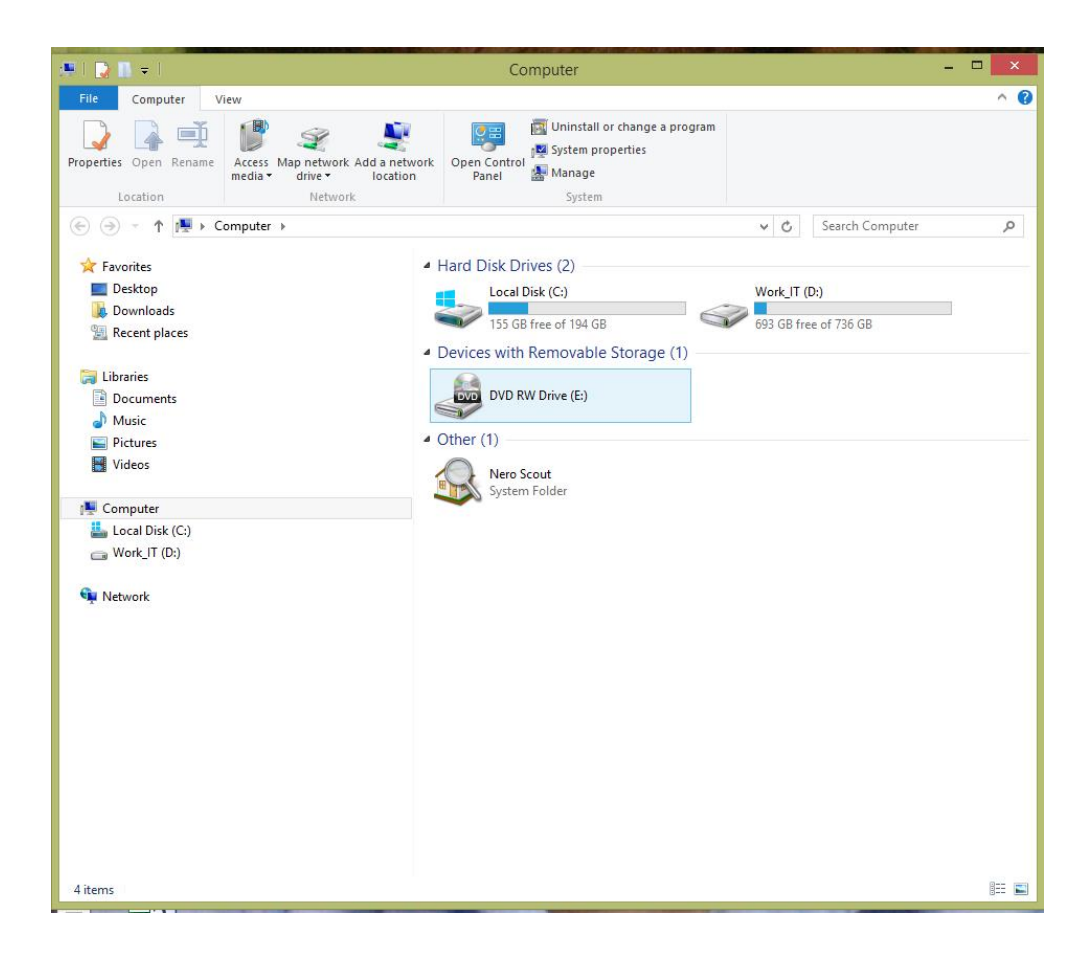

2. ดับเบิ้ลคลิกที่ Drive C จะเจอโฟลเดอร์ต่างๆ

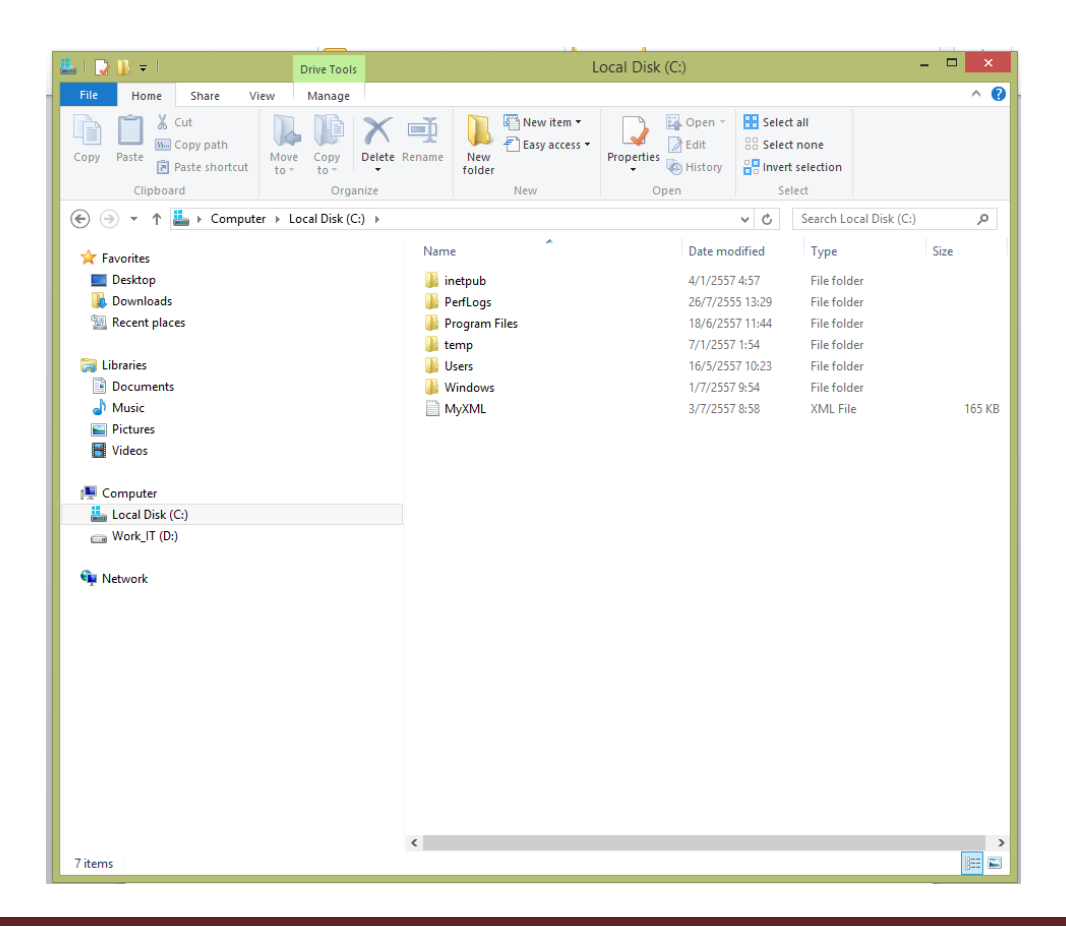

3. ดับเบิ้ลคลิกที่โฟลเดอร์ Windows หาโฟลเดอร์ Temp และดับเบิ้ลคลิกโฟลเดอร์ Temp

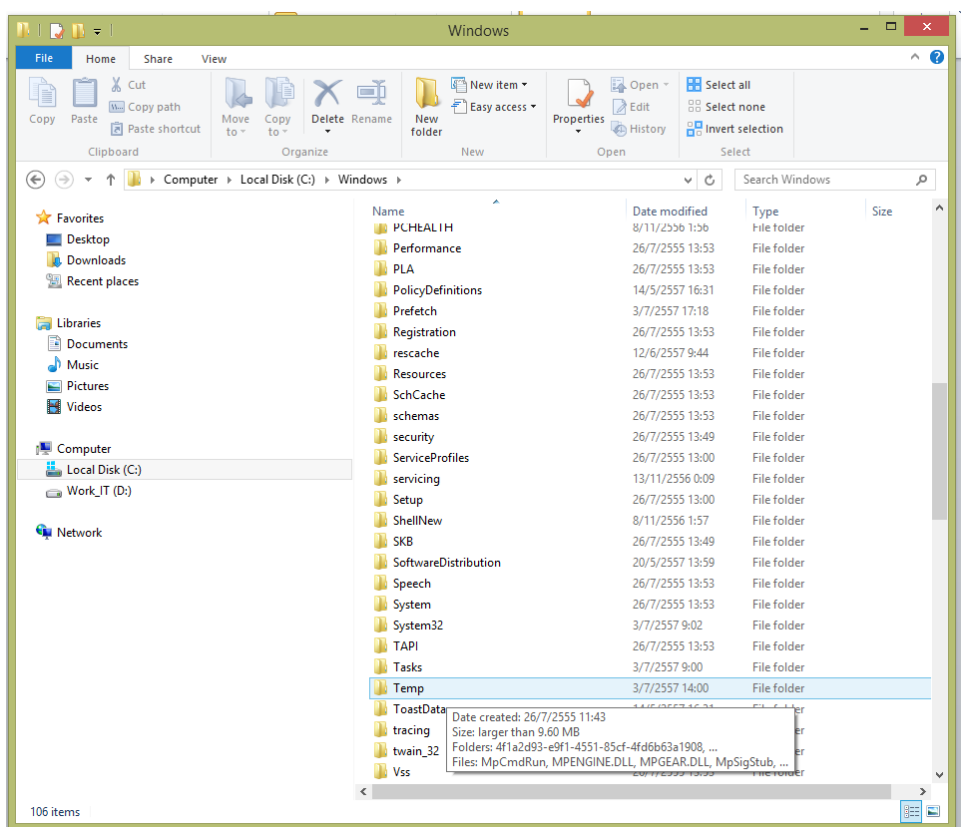

4. ข้อมูลขยะที่อยู่ในโฟลเดอร์ Temp ก็จะปรากฏขึ้นมา

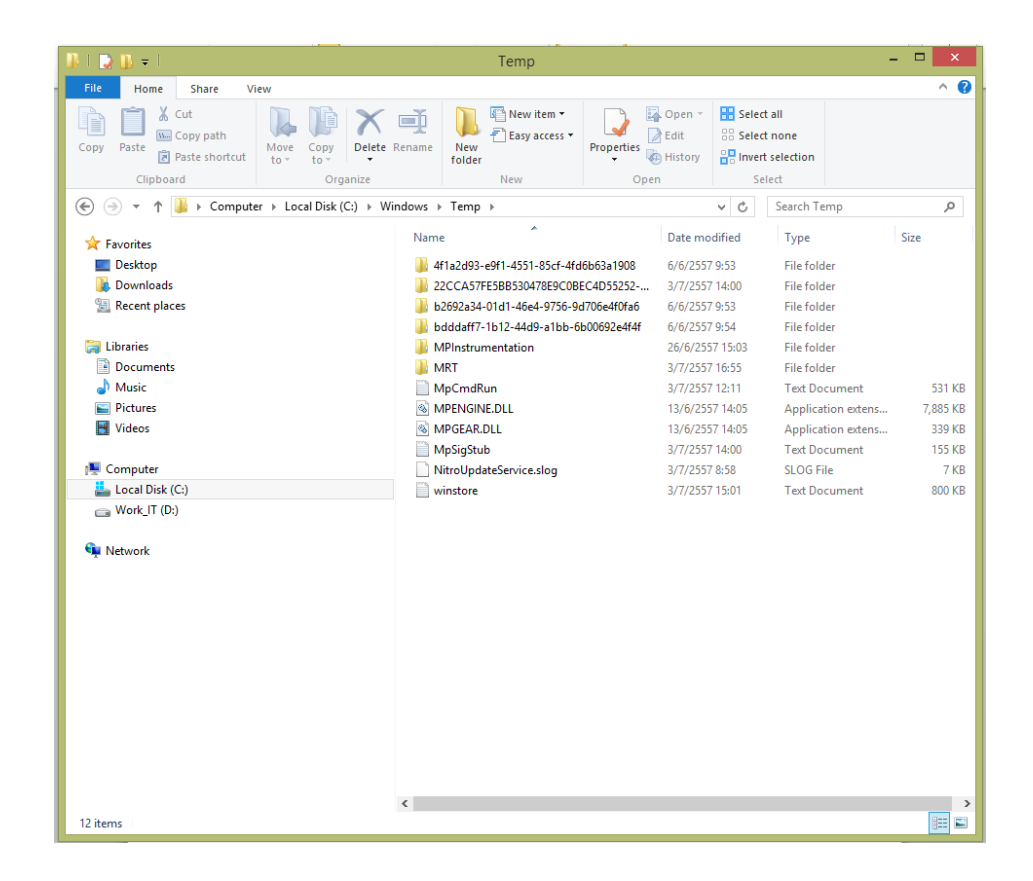

5. ให้กด Ctrl + A เพื่อทำการเลือกข้อมูลทั้งหมด และกด Delete โปรแกรมก็จะทำการลบข้อมูล จะมีบางไฟล์ที่ไม่ สามารถลบได้ เนื่องจากข้อมูลถูกใช้งานอยู่

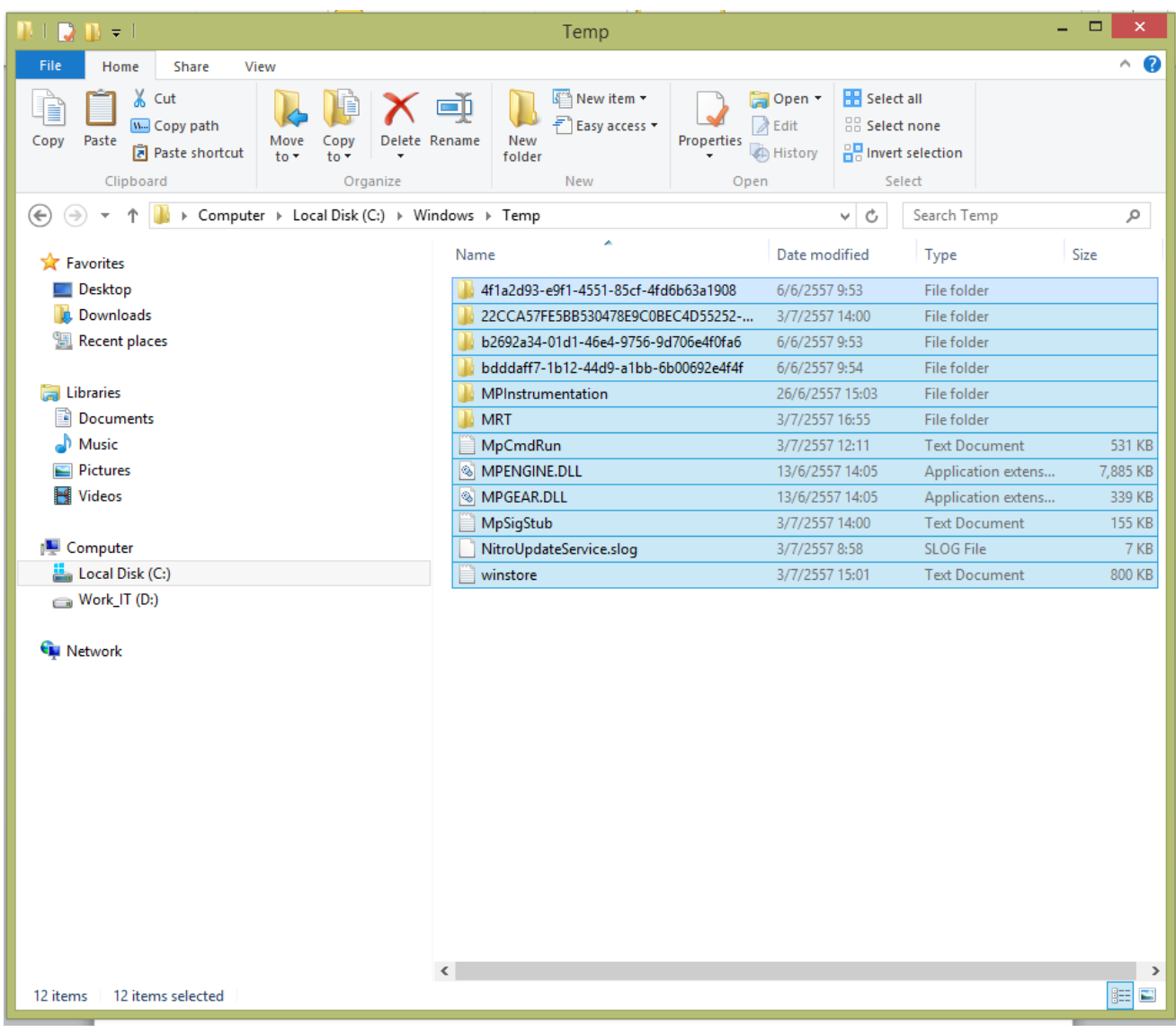